### リリースノート **2023/9**

#### **Optical Disc Archive File Manager2 Version 3.4**

### 【**File Manager2** について】

File Manager2 は、オプティカルディスクアーカイブ ドライブユニット、ODS-L10、ODS-L30M を利用してア ーカイブしたデータを管理するソフトウェアです。

### 【**File Manager2** の主な機能】

File Manager2 では旧製品の File Manager (本文書では以下、「File Manager1」 と呼びます)の機能を 引き継いだ File Manager モードと、Windows 標準ファイルシステムインタフェース(NTFS 相当)を通じて Optical Disc Archive カートリッジへのアクセスを可能にする File Server モードで構成されます。

- File Manager モード
	- ODS-L10、ODS-L30M を制御しながら、アーカイブ、リトリーブすることができます。
	- コントロール PC にダイレクトに ODS-D55U/ODS-D77U/ODS-D280U/ODS-D380U が接続 されている環境も対応しています。
	- ライブラリー内にあるカートリッジだけではなく、棚管理の中の素材に対しても検索を行うこと ができます。
- File Server モード
	- Windows 標準ファイルインタフェース(NTFS 相当)を通じて、ODS-L10、ODS-L30M を制御 しながら、アーカイブ、リトリーブすることができます。
	- コントロール PC にダイレクトに ODS-D55U/ODS-D77U/ODS-D280U/ODS-D380U が接続 されている環境も対応しています。

### 【**File Manager2 v3.4** の主な変更点】

- カートリッジ Inject 時に ContentManager の隠しファイルがあると予期せず DB Update が実行 される問題を改善。
- Log 取得時に Driver の枝番がついた Log が取得されない問題を改善。
- DB バックアップ時の圧縮中の進捗率表示を改善。
- DB 定期バックアップ先にネットワークドライブを表示されないように対応。

#### **File Manager** モード

- カートリッジ複製のレポート機能を追加しました。
- 現在 Library 内にあるカートリッジのファイルを全て、外部ストレージへ複製する機能を追加しまし た。

[ご注意]対応する外部ストレージのファイルシステムは、NTFS または SMB のみです。

### 【**File Manager2 v3.3** の主な変更点】

- Microsoft Windows 11 64bit Pro, Enterprise サポート
- Microsoft Windows Server 2022 Standard サポート
- DB 検索パフォーマンスを改善。
- DB Update 動作を改善。
- トレイステイタスが不一致する問題を改善。

#### **File Manager** モード

- カートリッジを複製する機能に外部ストレージへ複製する機能を追加しました。 [ご注意]対応する外部ストレージのファイルシステムは、NTFS または SMB のみです。

### 【**File Manager2 v3.2** の主な変更点】

- Virtual Tape モードは削除されました。
- ヘルプ、EULA、コピーライト等の表記を Sony Corporation に変更

### 【**File Manager2 v3.1** で追加された主な機能】

#### **File Manager** モード

- MD5 有効時におけるネットワーク経由のアーカイブパフォーマンスを改善
- リトリーブのパフォーマンスを改善
- ボリューム複製のパフォーマンスを改善
- **File Server** モード
	- 仮想ボリューム上のカートリッジフォルダー名に「バーコード」を利用できるようにしました。
	- カートリッジ画面から全てのカートリッジに対してファイル検索できるよう検索範囲を拡張

### 【**File Manager2 v3.0** で追加された主な機能】

#### **File Manager** モード

- ODS-D380U、ODS-D380F サポート
- ODC5500R サポート
- Microsoft Windows Server 2019 Standard サポート
- アーカイブ・リトリーブのパフォーマンスを向上しました。
- 監視フォルダーを用いたアーカイブのパフォーマンスを向上しました。

### **File Server** モード

- ODS-D380U、ODS-D380F サポート
- ODC5500R サポート
- Microsoft Windows Server 2019 Standard サポート
- 接続検証済みアプリケーションに以下を追加しました。
	- Windows Explorer
- アーカイブ方式を 2 種類選択できるようになりました。
	- ファイル単位の同期: キャッシュからカートリッジへの同期処理をファイル単位で行います。
	- カートリッジ単位の同期: キャッシュからカートリッジへの同期処理をカートリッジ単位で行い ます。
- 同一ディレクトリに対する新規ファイル作成のパフォーマンスを向上しました。
- リカバリー処理を簡易化しました。
- アーカイブのパフォーマンスを向上しました。

### 【**File Manager2 v2.2** で追加された主な機能】

### **File Server** モード

- 動作中にカートリッジを ODS-L30M に挿入できるようになりました。
- 動作中にカートリッジ画面からカートリッジ取り出しを実行できるようになりました。

### 【**File Manager2 v2.1** で追加された主な機能】

**File Server** モード

- 検証済みアプリケーションに以下を追加しました。
	- Teknowmics SmartDocs v6.6
- Library Software Configuration Tool

- [File Server Setting] > [Detail Setting] > [Setting Template]にて「SmartDocs」が選択でき るようになりました。

### 【バージョンアップに関して】

- 以前のバージョンをアンインストールした後に、V3.4 をインストールした場合でも、以前のバージョ ンを利用して作成したデータベースおよびメタデータは自動的に移行されます。
	- バージョンアップをした場合は Library Software Configuration Tool を再度実行してくださ い。
	- ただし、以前のバージョンに対して「完全なアンインストール」を実施してデータベースを削除 した場合 V3.4 へ移行されません。
	- インストール中はコンピューターの電源を切らないでください。
	- 以前のバージョンでバックアップしたデータを V3.3 でリストアすることで以前のバージョンで利用 していたデータベースを移行することが可能です。
		- システムの構成が変更される場合は Library Software Configuration Tool を再度実行して ください。
- V3.4 で利用していたデータベースを以前のバージョンで利用することはできません。
	- V3.4 でバックアップしたデータを以前のバージョンでリストアすることはできません。

### 【**File Manager1** からの **DB** マイグレーション】

File Manager1 からデータベースを引き継いで File Manager2 を運用することができます。データベース を引き継ぐには下記の手順で File Manager2 をセットアップしてください。

- 1. 以下の順で各ソフトウェアをアンインストール
	- (Windows のソフトウェアアンインストール手順に従ってください。)
		- ODAFileManager
		- Apache Tomcat 7.0 Tomcat7
		- Java 7
		- $-$  Java 8(64-bit)
- 2. File Manager2 をインストール
- 3. Library Software Configuration Tool を実行し、File Manager2 の設定を完了させる
- 4. File Manager1 で管理していたカートリッジ情報が引き継がれていることを確認
	- File Manager モードで設定した場合、アーカイブ画面のライブラリエリアに File Manager1 で 管理していたカートリッジが表示されることを確認してください。
	- File Server モードで設定した場合、カートリッジ画面のカートリッジリストで管理していたカートリ ッジが表示されることを確認してください。

# 【対応 **Web** ブラウザー】

<Windows>

- Google Chrome または Microsoft Internet Explorer 11 または Microsoft Edge
- <Mac>
- Google Chrome または Apple Safari 14, 15, 16

# 【対応 **Control PC OS**】

### **File Manager** モード

<ODS-L10 または ODS-D55U/ODS-D77U/ODS-D280U/ODS-D380U と接続する場合>

- Microsoft Windows 10 64bit Pro, Enterprise
- Microsoft Windows 11 64bit Pro, Enterprise

<ODS-L30M と接続する場合>

- Microsoft Windows Server 2016 Standard
- Microsoft Windows Server 2019 Standard
- Microsoft Windows Server 2022 Standard

### **File Server** モード

- Microsoft Windows Server 2016 Standard
- Microsoft Windows Server 2019 Standard
- Microsoft Windows Server 2022 Standard

### 【対応機器】

Optical Disc Archive Software Version 5.5.1

- Version 5.5.1 より前のバージョンは File Manager2 V3.4 に対応していません。必ず Version

5.5.1 にバージョンアップしてください。

- File Manager2 を使用している場合は、Optical Disc Archive Software に含まれている Optical Disc Archive Filer を起動できません。Optical Disc Archive Filer を使用する場合は、File Manager2 のサービスを停止してから起動してください。
- 各機器は以下のバージョンの組み合わせでご使用ください。

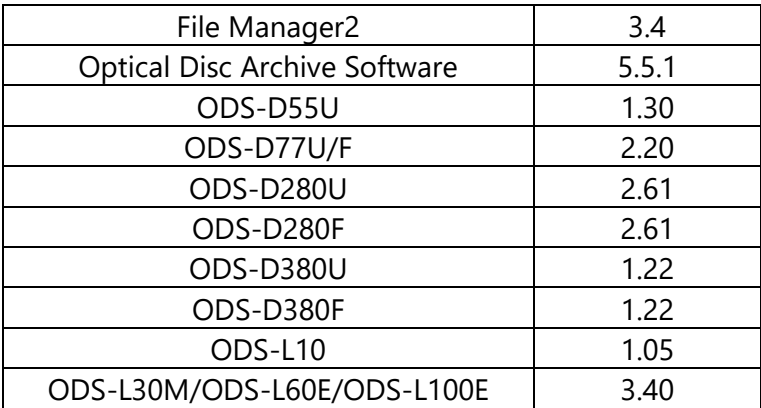

各バージョンの詳細につきましてはサービス担当にお問い合わせください。

# 【必要なソフトウェア】

各ソフトウェアは、本アプリケーションのインストーラーにて自動でインストールされます。

- Apache Tomcat 7.0 Tomcat 7
- MariaDB 10.2
- Zulu JRE 8.56
- Dokan 1.3.0.1000

# 【インストール】

- <インストーラーの入手>
- ソニープロフェッショナル/業務用製品サイトからダウンロードしてください。
- インストーラー(ODAFileManager2\_3\_4\_0.zip)の形で提供されます。

<手順>

- File Manager2 のインストール前に Windows Update を実施して Windows を最新の状態にしてくだ さい。Windows Update が適用されていない場合、File Manager2 のインストールが正常に完了しな いことがあります。
- File Manager2 のインストーラーを起動するには、インストーラーをダブルクリックし、ガイダンスにした がってインストールを進めてください。
- インストール終了後、Library Software Configuration Tool を起動して設定を行ってください。
- File Manager2 のインストーラーはアップグレードインストールに対応していません。以前のバージョン が既にインストールされている環境では、コントロールパネルのプログラムと機能から Optical Disc Archive File Manager2 をアンインストール後、新しいインストーラーを起動してください。
- <アクティベーション>
- File Manager2 のアクティベーションには ODSZ-FM2 シリアルキーが必要になります。このシリアルキ ーによって File Manager モードをご利用いただけます。
- File Server モードをご利用の場合は、別途、ODSZ-FSL1 シリアルキーでのアクティベーションが必要 になります。
- ひとつのシリアルキーは 1 台のコンピューターでご利用できます。
- 以前のバージョンの File Manager2 で使用したシリアルキーは、File Manager2 V3.4 でもそのまま使 用できます。

### 【アンインストール】

- 本アプリケーションをアンインストールするには、以下の方法があります。
	- 1. 通常のソフトウェアアンインストール
	- 2. 完全なアンインストール(ソフトウェアアンインストールおよびデータ全削除)
- 通常のソフトウェアアンインストールでは、本アプリケーションが生成したメタデータやデータベースは 削除されません。
- 完全なアンインストールをすると、本アプリケーションが生成したメタデータやデータベースが削除され ます。
- 本アプリケーションをアンインストールする前に、設定画面のデータベースページよりデータベースバッ クアップを実施してください。
- 通常のアンインストールをする場合は以下の手順を実行してください。
	- 以下の順で各ソフトウェアをアンインストール
		- (Windows のソフトウェアアンインストール手順に従ってください。)
		- Optical Disc Archive File Manager2
		- Apache Tomcat 7.0 Tomcat7
		- Zulu JRE
		- Dokan Library
- 完全にアンインストールする場合は以下の手順を実行してください。
	- 1. 以下の順で各ソフトウェアをアンインストール
		- (Windows のソフトウェアアンインストール手順に従ってください。)
		- Optical Disc Archive File Manager2
		- Apache Tomcat7.0 Tomcat7
		- Zulu JRE
		- MariaDB
		- Dokan Library
	- 2. 以下のフォルダーを削除
		- C:¥ProgramData¥MariaDB 10.2
		- C:¥Program Files¥Apache Software Foundation¥Tomcat7.0

※C:¥ProgramData は隠しフォルダーになっています。隠しフォルダーを表示する設定をオンにし て操作してください。

3. File Server モードを使用した場合は、設定したキャッシュフォルダーを削除してください。

### 【**File Manager2** 使用上のご注意】

- モードの切り替えについて File Manager モードと File Server モードを切り替える場合には Library Software Configuration Tool を起動し、「Select Mode」画面で使用するモードを選択してください。
	- いずれのモードを使用している場合にも、ジョブリストに未完了ジョブが登録されている状態で Library Software Configuration Tool を実行するのは避けてください。ジョブが失敗し、キャンセ ルされてしまうことがあります。
- HTTPS 化に際するキーストアファイルの管理について
	- 『インストレーションガイド』の「キーストアファイルの生成」に記載の手順で作成したキーストアファ イルは「C:¥Program Files¥Zulu¥zulu-8-jre¥bin」とは別の場所にバックアップを取ってください。 File Manager2 のアンインストール手順のうちの Java のアンインストールと同時にキーストアファ イルが消えてしまう可能性があります。
- HTTPS 通信の設定に必要なサーバー証明書について
	- 基本的にはパブリック認証局が発行したサーバー証明書をご使用ください。
	- 自己署名証明書は、パブリック認証局が発行したサーバー証明書と比較してセキュリティ上のリス クがありますので、使用の際はご注意ください。
- ・ ODS-L30M の最大接続ドライブ数について
	- それぞれのモードについて、下記の台数のドライブで動作検証済です。
	- File Manager モードの場合: 6 台
	- File Server モードの場合: 4台
- ・ Direct-Mode でのドライブ接続自動認識について
	- Direct-Mode の場合、ドライブは自動認識になります。
	- File Maneger2 はドライブの接続を検知した際にドライブを有効に、切断を検知した際に無効に設 定します。そのため画面操作で無効に設定しても、ドライブが接続されている場合はすぐに有効に 再設定されます。
- ファイル・フォルダ数の制限について
	- ファイルとフォルダで1万ファイル以上のデータを一度にアーカイブまたはリトリーブすることはでき ません。分割して実行するようにしてください。
	- カートリッジのデータを全てリトリーブする場合は、カートリッジを複製する機能を利用すると、 一度にリトリーブすることが可能です。

# 【ログ取得方法について】

- 設定画面のメンテナンスページより、日付を指定してログを取得してください。
- UI が正常に表示されず、上記のメンテナンスページが使用できない場合は、以下のログを取得してく ださい。
	- 下記のフォルダー以下にあるファイルは全て取得してください。なお、標準のWindows Explorer の設定では、C:¥ProgramData は隠しフォルダーになっています。隠しフォルダー を表示する設定をオンにしてログを取得してください。
	- C:\ProgramData\Sony\ODSFileManager\logs
	- C:\Program Files (x86)\Sony\Optical Disc Archive Software\log
- C:\Program Files\Apache Software Foundation\Tomcat 7.0\logs
- 下記のフォルダー以下にある指定のファイルを取得してください。
	- C:\ProgramData\MariaDB 10.2\data
		- my.ini
		- \*.pid
		- \*.err
	- C:\Users\{LOGIN\_USER}\AppData\Locatl\Temp
		- Dokan\_Library\_\*.log
		- fm\_msi.log
		- FileManagerInstallerLog.txt
		- FileManagerUnInstallerLog.txt
		- mariaDB-install-log.txt

# **File Manager** モード

# 【使用上のご注意】

- 1. 本アプリケーションに関して
- 本アプリケーション以外の Web サービスがインストールされている場合は、本アプリケーションが 正常に動作しない場合があります。
- File Manager2 を使用している場合は、Optical Disc Archive Software に含まれている Optical Disc Archive Filer を起動できません。Optical Disc Archive Filer を使用する場合は、File Manager2 のサービスを停止してから起動してください。
- ODS-L30M の Bulk Import の設定を ON にしている場合、本アプリケーションが正常に動作しま せん。Bulk Import の設定を OFF にしてください。
- ODS-L30M の Fast Load の設定を ON にすると、カートリッジをドライブへ移動する際に、ドライブ に挿入されたカートリッジのロードが終わる前に次のカートリッジの移動が可能になるため、カート リッジの移動にかかる時間が短くなります。
- 本アプリケーションが利用するドライブやデバイスの空き容量が 3GB より少なくなると、本アプリケ ーションを安全に動作させるため、システムを停止する場合があります。その場合は空き容量を 増やして動作させてください。
- Mac Address が動的に変更されるネットワーク環境では、アクティベーションが繰り返し要求され る場合があります。Mac Address が動的に変更される環境で本アプリケーションを使用しないでく ださい。
- Control PC の OS に Windows 10 をご利用の場合、本ソフトウェアに対し最大 20 台のデバイス からの同時接続を許可することができます。
- 2. インストールに関して
- インストール中はコンピューターの電源を切らないでください。
- PC のハードウェア構成の変更によってアクティベーションが再度要求される場合があります。そ の場合は既に登録したシリアルナンバーで再度登録してください。
- 完全なアンインストールでデータベースおよびメタデータを削除しない限り、インストールでデータ ベースおよびメタデータが引き継がれます。
- マルチカードリーダーを使用していると、インストールに失敗することがあります。デバイスマネー ジャーからマルチカードリーダーを無効にした後、インストールを実行してください。
- 3. ネットワーク設定に関して
- 使用環境によってはネットワーク上の意図せぬ第三者からアクセスされる可能性があります。ネッ トワークに接続する際には、セキュアなネットワークであることをご確認の上ご使用ください。
- コントロール PC にクライアント PC からアクセスする場合、ウィルス対策ソフトをはじめとしたセキ ュリティソフトがポート 8080 のインバンドアクセスを許可しないように設定されている場合がありま す。クライアントからコントロール PC にアクセスする場合は、8080 インバウンドをアクセスするよう に設定してください。
- ローカルエリアネットワーク(LAN)の設定においてプロキシサーバーを使用する場合は、ローカル アドレスにはプロキシサーバーを使用しない設定にしてください。
- Web ブラウザーのローカルエリアネットワーク(LAN)の設定にて、「ローカルアドレスにはプロキシ サーバーを使用しない」をチェックしてください。
- ネットワーク接続の状態によっては本アプリケーションが正常に動作しない場合があります。
- 4. Web ブラウザーに関して
	- Internet Explorer 11 にて互換表示を ON にすると本アプリケーションは正常に動作しません。
	- コンピューターの性能によっては Internet Explorer で表示が非常に遅くなる場合があります。そ の場合は Google Chrome のご利用を推奨します。
	- Google Chrome ではインストールされている拡張機能によって本アプリケーションが正常に動作 しない場合があります。
	- Web ブラウザーの閲覧履歴の情報によって本アプリケーションが正常に動作しない場合があり ます。閲覧履歴を全て削除してから本アプリケーションを再度起動してください。
	- Web ブラウザーは最新版でのご利用を推奨します。
- 5. ネットワーク上にある共有ボリュームとの接続に関して
- ネットワーク上にある共有ボリュームの状態によっては本アプリケーションが正常に動作しない場 合があります。
- ベースパスにネットワーク上にある共有ボリュームを設定する場合、Windows Explorer で割り当 てられたネットワークドライブを設定しないでください。UNC 形式(¥¥サーバー名またはサーバー のIPアドレス¥共有名¥フォルダー名)で設定したネットワークパスを設定してください。
- ベースパスにネットワーク上にある共有ボリュームのルートフォルダーを設定した場合、そのフォ ルダーを選択したアーカイブはできません。
- ネットワークパスを削除した直後は同じ IP アドレスのフォルダーを登録できない場合があります。 しばらく時間が経ってから、改めて登録してください。
- ネットワークドパスのセキュリティの設定によっては、ユーザー名およびパスワードを設定しない と、ネットワークパスを正常に利用できない場合があります。
- ベースパスに登録したネットワークパスのユーザー名、パスワードを変更した場合は、そのネット ワークパスを削除して、再度登録してください。
- 共有ボリュームが Windows OS で構成され、かつ、通信プロトコルが SMB のものだけ、動作確 認済みです。
- 共有ボリュームが Windows OS 以外で構成されている場合は、サポートしていません。
- 共有ボリュームが何らかの Gateway ソフトウェア等を経由する場合は、サポートしていません。
- 6. カタログデータ出力に関して
- Google Chrome では出力したファイル名の一部文字が変換されてしまう場合があります。
- 7. Watched Folder アーカイブに関して
- Watched Folder に Windows ではない OS からファイルをコピーした場合、Watched Folder ア ーカイブが正常に動作しない場合があります。
- Watched Folder には書き込み禁止のドライブや XDCAM 機器、XDCAM Server のフォルダーを 設定しないでください。
- Watched Folder に生成されたファイルはアーカイブ完了後に削除されます。
- Watched Folder に生成されたフォルダーはアーカイブ完了後に削除されないので手動で削除し てください。
- Watched Folder に生成された読み取り専用のファイルはアーカイブされません。
- 8. カートリッジのフォーマット、ファイナライズに関して
- 他のプロセスがカートリッジを使用している場合、カートリッジのフォーマットおよびファイナライズ に失敗する場合があります。カートリッジを使用しているプロセスを終了してから、再度フォーマッ トもしくはファイナライズを行ってください。
- 9. バックアップ機能、リストア機能に関して
- リストア中に本アプリケーションを終了しないでください。リストア中に本アプリケーションを終了し た場合はコンピューターを再起動してください。
- リストア中にコンピューターの電源を切らないでください。リストア中に電源が切れた場合は、完全 なアンインストールを行い、再インストールしてから再度リストアしてください。
- 10. 管理者パスワードに関して
- 管理者パスワードを忘れてしまった場合は、メール通知設定をしていればパスワードを再発行す ることができます。
- メール通知設定をしていない場合は完全なアンインストールを行ってから、再インストールしてくだ さい。

(完全なアンインストールを行うと、それまでのメタデータやデータベースは削除されますのでご注 意ください。)

- 11. Java のアップデートに関して
- Java をアップデートしないでください。
- 12. カートリッジの長期間装填の防止について
- コンピューターにインストールされているソフトウェアによっては、意図して読み書きを行わないと きもドライブへのアクセスが行われ、光学ブロックの交換時期が早まったり、メディアに悪影響を及 ぼす可能性があります。このため ODS-L10 または ODS-L30M を利用時に一定時間利用されて いないカートリッジは自動でドライブからスロットに移動させて、カートリッジの長期間に及ぶ装填 を防止します。
- 13. コントロール PC の冗長化について
- コントロール PC と同じ構成を持った予備器を配備することでコントロール PC を冗長化することが できます。定期的にデータベースのバックアップをネットワークドライブに保持し、予備器で必要に なった場合にそこからデータベースをリストアすることができます。
- ネットワークドパス設定は、ヘルプ「ネットワークパスを追加する」を参照ください。
- 14. 10G ネットワークの転送速度改善について
- 10 ギガネットイーサネット環境において、ネットワークアダプターのジャンボフレームを有効にする ことでネットワーク経由のアーカイブ、リトリーブのパフォーマンスの改善が見込まれます。
- ジャンボフレーム有効にする方法は以下です。
	- 1. デバイスマネージャーを開きます。
	- 2. ネットワークアダプタのプロパティを開きます。
	- 3. 詳細設定のプロパティの中から「Jumbo Packet」を選択し、値は「9014 Bytes」を選択します。
- 15. その他
- コンピューターの時刻またはタイムゾーンを変更した場合はコンピューターの再起動が必要です。
- File Manager2 がインストールされたコンピューターに同時に複数のユーザーがログインしている と File Manager2 が正常に動作しない場合があります。
- コンピューターがスリープ状態になると正常に動作しない場合があります。
- アクセス不可のファイルやフォルダーを含む場合、正常にアーカイブされない場合があります。
- ファイルパスが非常に長いファイルの場合、UI 上に表示されない場合があります。
- 一度に膨大な数のファイルやフォルダーを含むアーカイブやリトリーブをリクエストした場合、コン ピューターの性能やネットワークの状態によって、正常にジョブを登録できない場合やリクエストし たジョブの一覧を正常に表示できない場合があります。
- プレースホルダ―に膨大な数のファイルやフォルダーを追加した場合、コンピューターの性能やネ ットワークの状態によって、正常に追加できない場合があります。
- ベースパスにローカルディスクのドライブを設定した場合、そのフォルダーを選択したアーカイブは できません。
- XDCAM 機器に対してリトリーブした場合、リトリーブ後のファイルのフォーマットが自動で変換さ れリトリーブが失敗する場合があります。その場合は、「リトリーブの後に厳密なファイル比較を行 う」のチェックを外してリトリーブしてください。
- ハードウェアの構成を変更した場合は、Library Software Configuration Tool を再度実行してくだ さい。
- File Manger2 と Optical Disc Archive Utility にて同時にログ取得すると、正常に動作しない場合 がありますので、同時にログ取得することは控えてください。
- ボリューム複製をキャンセルしてもコピーが完了している場合があります。
- カートリッジの記録禁止タブが "記録禁止" の状態でそのカートリッジに対して書き込みを試みる とジョブが失敗することがあります。
- 一度のアーカイブリクエストで登録できるジョブ数上限は 1 万ジョブです。ただし監視フォルダーで アーカイブする場合はこの限りではありません。
- アーカイブ画面のツリーエリアで直下に 1000 以上の子フォルダーが存在するフォルダーを展開 することはできません。ただしリストエリアでフォルダーをたどることで内部を参照することが可能 です。
- リストエリアで中身を表示できるフォルダーは直下のファイルとフォルダーの総数が 48 万未満の ものに限ります。

# **File Server** モード

### 【接続検証済みアプリケーション】

File Server モードでは、Windows 標準ファイルシステムインタフェース(NTFS 相当)を通じて、Optical Disc カートリッジへアクセスすることができますが、下記に示す接続検証済みのアプリケーション以外から のご利用はサポート対象外となります。Mac Finder からのご利用はサポート対象外です。

仮想ボリュームを SMB 共有して利用する場合は、下記【使用上のご注意】に記載している通り、SMB のタ イムアウト値を変更してください。Mac から SMB で接続した場合、システムが正常に動作しない場合があり ます。

下記【使用上のご注意】に記載している通り、アンチウイルスソフトウェアの監視対象から仮想ボリュームを 除外してください。除外しない場合、システムが正しく動作しないことがあります。

- Windows Explorer
	- 例えばローカルストレージから仮想ボリューム上にファイルをコピーすることでカートリッジにファイ ルをアーカイブすることができます。また、仮想ボリューム上からローカルストレージにファイルを コピーすることで、カートリッジからファイルをリトリーブすることができます。
- ノンリニア編集ソフトウェア
	- 各種ノンリニア編集ソフトウェアの書き出し機能を使って、仮想ボリュームにエクスポートすること で、ODS へ書き出し(アーカイブ)ができます。書き出し機能については、各種ソフトウェアのヘル プページをご参照ください。
	- 各種ソフトウェアは Windows のみ接続検証済みです。
	- 各種ノンリニア編集ソフトウェアのプロジェクトを、仮想ボリュームに対して直接作成することはサ ポート対象外です。仮想ボリュームは書き出し先としてのみご利用ください。
	- 検証済みアプリケーションは下記の通りです。
		- DaVinci Resolve 15.0.0073, Blackmagic Design Pty Ltd.
		- ・ EDIUS Pro 9.20.3340, Grass Valley K.K.
		- Media Composer 18.5.0.48725, Avid Technology Inc.
		- Adobe Premiere Pro CC 12.1.2, Adobe Systems Co., Ltd.
		- VEGAS Pro 15.0.387, MAGIX Software GmbH.
- コンテンツ管理ソフトウェア

検証済みアプリケーションは下記の通りです。

- Teknowmics SmartDocs v6.6
	- ・ SmartDocs を通じて、ファイルのアーカイブ、リトリーブをすることができます。
	- ・ ODS-L10 モードはサポート対象外です。
	- ・ ファイルのダウンロード直前、またはダウンロード中にカートリッジがオフライン状態になった 場合、不完全なファイルがダウンロードされる可能性があります。

#### 【**File Server** モードのご利用方法】

- 1. 仮想ボリュームについて
	- File Server モードを起動すると、設定したドライブレター(例えば Z: ドライブ)で仮想ボリューム がマウントされます。以降、仮想ボリュームを Z ドライブとしてご説明します。
	- Z ドライブの容量は、オンラインカートリッジの容量の合計が表示されます。
	- Z ドライブ直下は 1 つのフォルダーが 1 つのカートリッジに相当する構造になっています(以降カ ートリッジフォルダーと呼びます)。棚管理中のカートリッジなどオフラインカートリッジはカートリッ ジフォルダーの一覧には含まれず、アクセスできません。
	- 以下はフォルダーの構成例です。Z ドライブ直下にオンラインカートリッジの一覧が表示されま す。カートリッジフォルダー名はカートリッジのメディアシリアル番号となります。

Z:

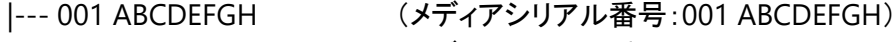

- |--- 001 GHIJKLMN (メディアシリアル番号: 001 GHIJKLMN)
- |--- 001 OPQRSTUV (メディアシリアル番号:001 OPQRSTUV)

|--- …

- カートリッジフォルダー配下はカートリッジのフォルダー構造と同一となります。
- カートリッジフォルダー内でファイルを読み書きすることで、カートリッジへファイルをアーカイブし たりカートリッジからファイルをリトリーブすることができます。
- 2. 仮想ボリュームとキャッシュフォルダーの関係について
	- キャッシュフォルダーは Library Software Configuration Tool または、File Manager Web GUI にて設定します。キャッシュフォルダーを設定する際は、下記の【使用上のご注意】をよくご覧に なり設定してください。
	- 仮想ボリュームに書き込まれたファイルは一時的にキャッシュフォルダーに書き込まれます。そ の後、設定項目"同期までの時間/Flush Interval"(Library Software Configuration Tool また は、File Manager Web GUI にて設定)に従って、非同期でカートリッジへアーカイブされます。例 えば、"同期までの時間/Flush Interval"を 30 秒に設定した場合、ファイル書き込み終了の約 30 秒後にアーカイブのための処理が実行されます。30 秒以内に追記などの書き込み処理があった 場合は、前者の書き込み処理のためのアーカイブ処理は中止され、後者の書き込み処理終了の 約 30 秒後にアーカイブのための処理が実行されます。ファイル書き込みの際に既にアーカイブ ジョブが実行中の場合は、当該ジョブをキャンセルし新たなファイル書き込み処理を受け付けま す。以降は上記同様に書き込み処理終了後の約 30 秒後にアーカイブのための処理が実行され ます。
	- 仮想ボリュームを通じてファイルを読み出す場合、既に該当ファイルがキャッシュフォルダーに存 在すれば即座に該当ファイルを読み出します。もし、キャッシュフォルダーに存在しない場合はカ ートリッジからリトリーブをしてから読み出します。この場合、リトリーブが完了するまで読み出し はブロックされます。
- 3. Access Control List (ACL) の設定について
	- カートリッジフォルダーおよびその配下のフォルダーまたはファイルの ACL を更新できます。
	- フォルダー配下に多くのフォルダーやファイルが格納されている場合、更新に時間がかかること があります。ACL の設定をする場合、可能な限り初期段階(フォルダー作成時)に設定することを お勧めします。
	- ACL の設定は Explorer を利用し設定してください。
- 4. ファイル共有(SMB)の設定について
	- 仮想ボリュームに対して SMB によるファイル共有の設定をすることで、リモートから仮想ボリュー ムにアクセスすることができます。
	- SMB でアクセスする場合、SMB のタイムアウトが発生し正常にアクセスできない可能性がありま す。下記の【使用上のご注意】を参考にして、タイムアウト値の延長をしてください。
	- SMB でアクセスする場合、転送できるファイルパスの制限は SMB プロトコルに準じます。
		- 例: "."あるいは".."からはじまるフォルダーを作成することはできません。

### 【使用上のご注意】

- 1. File Server モードについて
	- File Server モードでは File Manager モードの制限事項を包含します。詳細は、File Manager モ ードの【使用上のご注意】をご覧ください。
	- メンテナンス開始時、ファイルの同期が完了するまでメンテナンスモードになりません。ファイルの 同期には時間がかかる場合があります。
- 起動時、同期のためにジョブが生成される場合があります。同期が完了するまで、仮想ボリュー ムに対してアクセスすることができません。
- 2. File Server モードの運用制限事項について
	- File Server モードの運用中は、Web GUI でのカートリッジに対する操作(フォーマット、ファイナラ イズ、挿抜など)はできません。メンテナンスモードに入ってから実施してください。
	- File Server モードの運用中に他のアプリケーションからカートリッジに対して操作した場合、正常 に動作しないことがあります。
	- メンテナンスモード中、File Manager または File Manager 以外のアプリケーションからカートリッ ジにアクセスした場合、DB 同期ジョブが実行される場合があります。この場合、DB 同期ジョブが 終了してからメンテナンスを終了してください。
	- キャッシュに設定するフォルダーは、少なくとも Administrator、SYSTEM に対してフルアクセス権 限を付与してください。付与してない場合、システムが正常に稼働しない場合があります。
	- 仮想ボリュームを通じて、Administrator、SYSTEM に対してアクセス権限の変更をした場合、シ ステムが正常に動作しない場合があります。
	- システム運用中に設定したキャッシュフォルダーにアクセスした場合、正常に動作しない場合が あります。ただし、リカバリー処理の間はその限りではございません。
	- カートリッジの記録禁止タブが "記録禁止" の状態でそのカートリッジに対して書き込みを試みる とジョブが失敗し、仮想ボリュームが異常となることがあります。その場合は【同期失敗ファイル のリカバリー方法】に記載の手順に従ってリカバリー操作を実施してください。
	- File Manager モードで作成したカタログのメタデータは File Server モードでは引き継がれませ  $\mathcal{L}_{\alpha}$
- 3. File Server モードの仮想ボリューム(ファイルシステム)の制限事項について
	- Mac Finder による仮想ボリュームの操作はサポート対象外です。
	- NFS 共有はできません。SMB 共有をお使いください。
	- 仮想ボリュームのルートフォルダーに対する書き込み処理はできません。
	- ファイル名の長さの上限は 127 文字です。
	- フォルダーの階層はルート含めて最大 64 階層です。
		- 下記ファイル属性は予約属性となります。
			- FILE ATTRIBUTE ARCHIVE
			- FILE ATTRIBUTE OFFLINE
	- Access Control List(ACL)のサイズは最大 64KB です。
	- Alternate Data Stream(ADS)のサイズは最大 64KB です。
	- 圧縮属性または暗号化属性はサポート対象外です。設定した場合、正常に動作しない場合があ ります。
	- ハードリンク、ジャンクション、シンボリックリンクはサポート対象外です。作成した場合、正常に動 作しない場合があります。
	- 同時にファイルオープンしているファイルサイズの合計がキャッシュサイズを超えた場合、エラー が発生します。
	- カートリッジサイズを超えるファイルの書き込みをした場合、エラーが発生します。
	- Web GUI でカートリッジ容量に空きがあっても、書き込み処理でエラーが発生することがありま す。これは、カートリッジの容量を超える書き込みを未然に防ぐためにマージンを設けているため です。マージンはファイルシステムの管理情報およびパリティ情報などを加味して算出していま す。
- カートリッジに格納可能なファイル数には上限があります。カートリッジに対してフォルダーまたは ファイルを新規作成した際に、当該カートリッジに関するジョブが実行中の場合、エラーになる可 能性があります。その場合、ジョブが終了してから再度実行してください。
- ファイルの読み書き時、キャッシュ上に当該ファイルが存在しない場合、カートリッジから該当ファ イルをリトリーブします。この場合、リトリーブジョブが完了するまで、ファイル IO はブロックされた 状態になります。
- ファイルまたはフォルダーの削除、移動、名前変更は、カートリッジに変更が反映されるまでファ イル IO がブロックされる場合があります。
- キャッシュフォルダーの容量が十分でない場合、キャッシュフォルダーは未同期なファイルで占有 された状態になります。このような場合、未同期なファイルのアーカイブが完了するまで仮想ボリ ュームに対する書き込み等の処理はブロックされるため、極端に性能が落ち、システムが正常に 動作しないことがあります。このようにキャッシュフォルダーが逼迫した状態になっている場合、キ ャッシュフォルダーの容量を増加してください。または仮想ボリュームに対するデータの書き込み 量を減らしてください。キャッシュフォルダーの使用状況については Web GUI のシステムダッシ ュボードをご覧ください。
- 仮想ボリュームに対する同時アクセス数は最大ドライブ接続台数までです。
- ボリューム名には半角英数字のみを設定してください。それ以外の文字を使用すると正常に動 作しないことがあります。
- Windows Defender などのアンチウイルスソフトウェアについて、監視対象から仮想ボリューム を除外してください。除外しない場合、システムが正しく動作しないことがあります。
- 4. File Server モードの SMB によるアクセスについて
	- Mac から SMB 接続した場合、正常に動作しない場合があります。
	- 仮想ボリュームに対して SMB 経由でアクセスした場合、SMB のタイムアウトが発生し正常にアク セスできない場合があります。下記を参照し、クライアント PC の SMB のタイムアウト値を設定し てください。
	- Windows クライアント PC における設定方法
		- レジストリエディターで、下記のレジストリ値を変更してください。項目が存在しない場合は、 新たに作成してください。変更後はクライアント PC を再起動してください。 ---------------------------- レジストリーキー: ¥HKEY\_LOCAL\_MACHINE¥SYSTEM¥CurrentControlSet¥Services¥LanmanWorkstation¥ Parameters¥ 名前:SessTimeout 種類:Dword データ:65535 ----------------------------
- 5. File Server モードの DB リストアについて
- File Manager2 を新しい環境にインストールした場合、自動的に File Manager2 の DB 情報とオ ンラインカートリッジの情報が同期されます。ただし、この場合、ファイルシステムのメタデータの ー部(タイムスタンプ、Access Control List (ACL)、Alternate Data Stream (ADS) )は復元されま せん。復元するためには、事前に DB 情報をバックアップしておき、新しくインストールした File Manager2 にリストアする必要があります。ただし、旧環境と別ドメインに属する PC で DB 情報を リストアした場合は、ACL の情報を引き継ぐことはできません。
- DB リストアをする場合、キャッシュフォルダーは空にしてください。空でない場合、システムが正 常に動作しない場合があります。
- DB リストアをする場合、DB リストアが完了してから File Server モードを起動してください。DB リ ストア中、もしくは DB リストアが始まる前に File Server モードが起動していた場合、システムが 正常に動作しない場合があります。
- 6. File Server モードのキャッシュフォルダー変更について
	- File Manager2 Web GUI または Library Software Configuration Tool で File Server モードの キャッシュフォルダーを変更する場合、変更元のキャッシュフォルダーに存在するファイルは削除 されます。
	- 仮想ボリュームに書き込んだファイルがカートリッジに同期されていない状態でキャッシュフォル ダーを変更しないでください。未アーカイブのファイルが同期されずに削除されてしまうことがあり ます。

### 【商標について】

- Microsoft、Windows、Internet Explorer、Microsoft Edge、NTFS は、米国 Microsoft Corporation の米国およびその他の国・地域における登録商標または商標です。
- Mac、Safari は、米国および他の国・地域で登録された Apple Inc. の商標です。
- Google Chrome は Google Inc.の商標または登録商標です。
- Java および Java に関連するすべて商標およびロゴマークは、Oracle Corporation およびその子会 社、関連会社の米国およびその他の国・地域における登録商標です。
- Tomcat は、Apache Software Foundation の商標です。
- MariaDB は、MariaDB Corporation Ab の商標または登録商標です。
- Adobe、Adobe Premiere は Adobe Inc.の商標または登録商標です。DaVinci Resolve は Black Magic Design Pty Inc.の商標または登録商標です。
- Grass Valley、EDIUS は Grass Valley K.K.の商標または登録商標です。
- Avid、Media Composer は Avid Technology, Inc.の商標または登録商標です。
- VEGAS Pro は MAGIX Software GmbH.の商標または登録商標です。
- SmartDocs は Teknowmics Co. Inc.の商標または登録商標です。